# **Zoomオンラインセミナー**

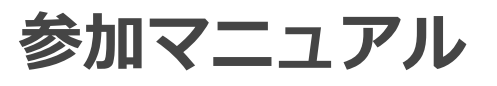

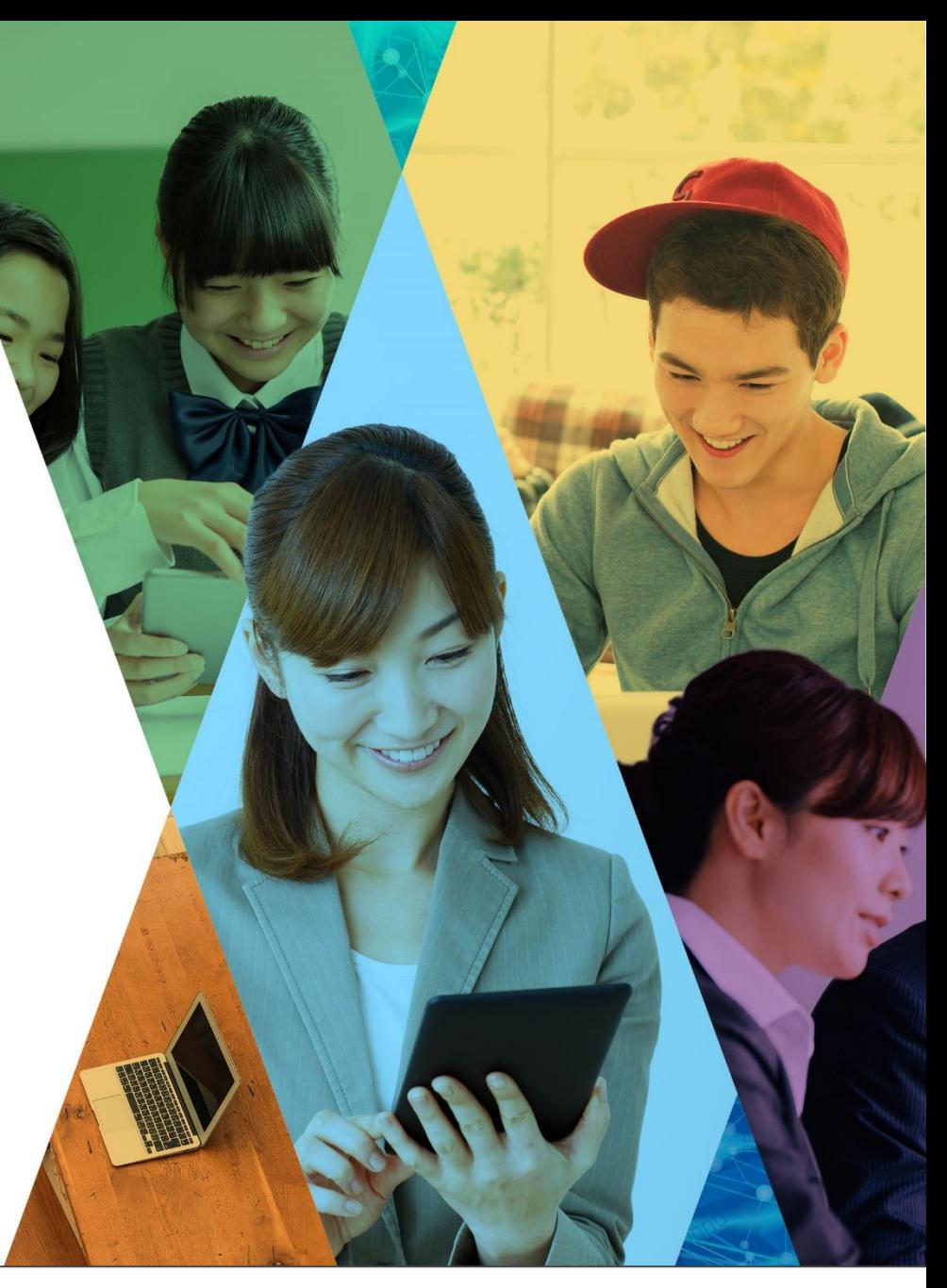

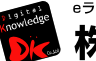

<u>。</u>=\_-ッ<sub>タサワンリュ</sub>\_<sub>ッョンペンダ</sub><br>株式会社 デジタル・ナレッジ

# **①セミナー参加方法**

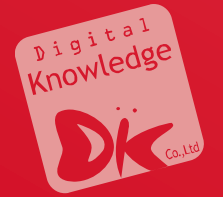

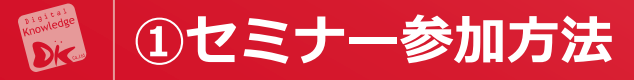

#### **(推奨ブラウザ:GoogleChrome 最新版)**

#### **1.メールからセミナー参加URLにアクセス**

■セミナー参加URL

開催時刻5分前になりましたら、下記URLをクリックしてご参加ください。

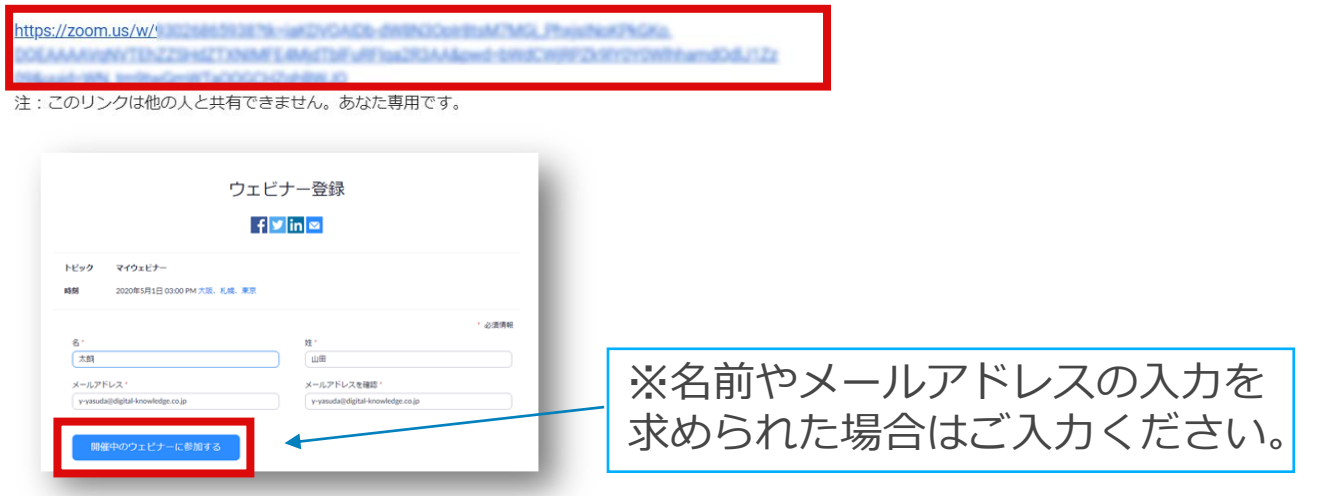

**2.システムダイアログが表示されたら [Zoomミーティングを開く] を クリックしてください。**

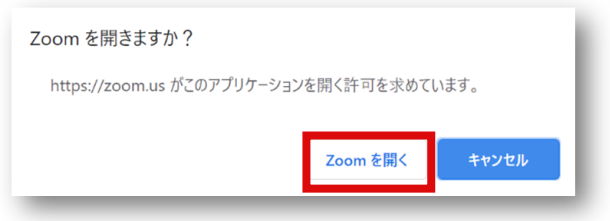

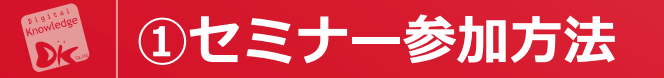

**3.Zoomの参加画面になると、次のような画面が出てきますので 「コンピューターでオーディオに参加」と「続ける」をクリックして下さい。**

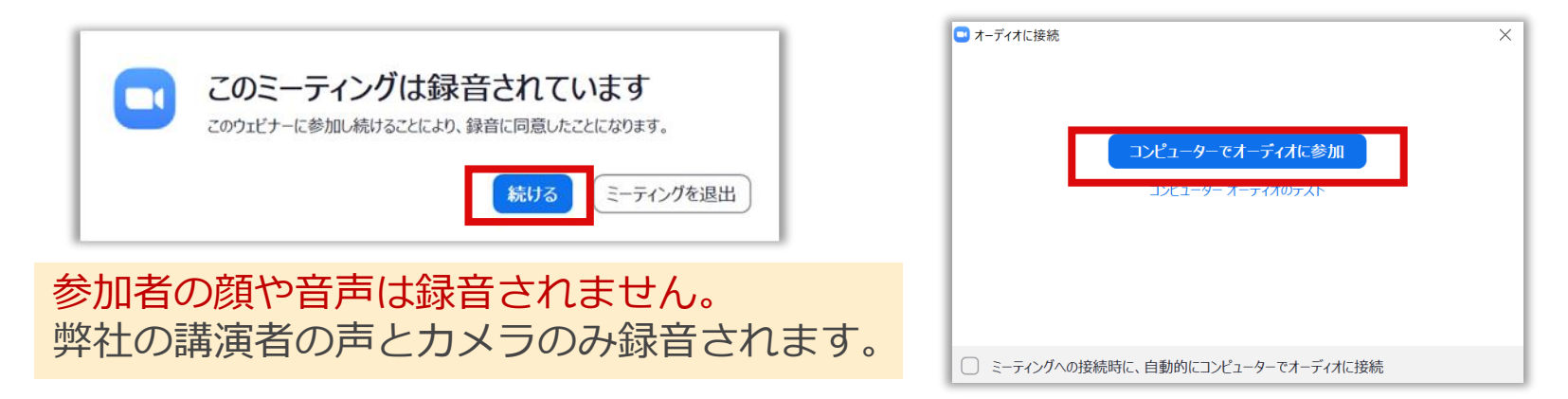

**4.セミナー視聴画面が表示されます。**

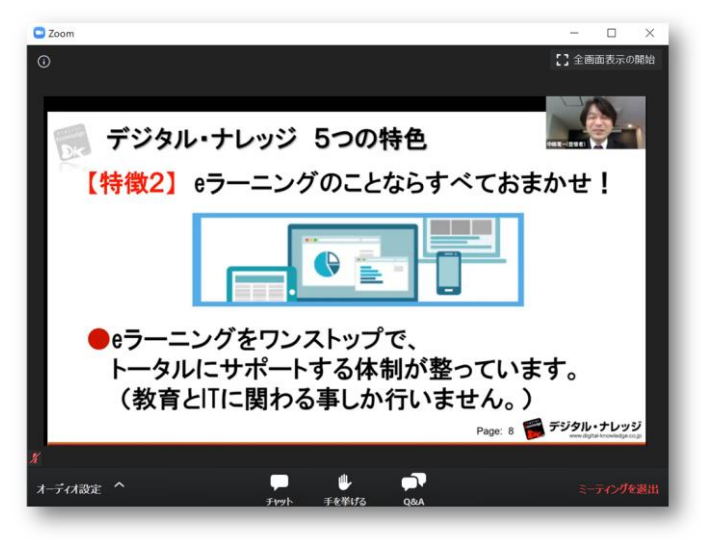

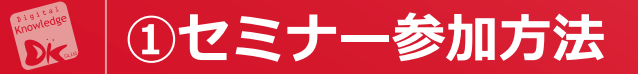

### **●Zoomを使ったことがない場合**

#### **1.「Zoomをダウンロードして実⾏」 をクリック**

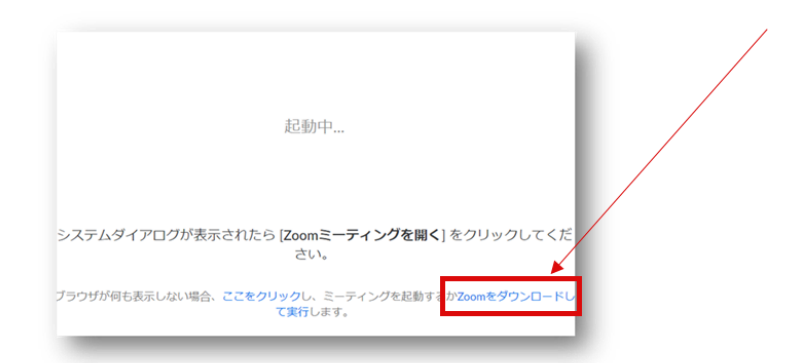

#### **2.ダウンロードが終わったら.exeファイルを「クリック」**

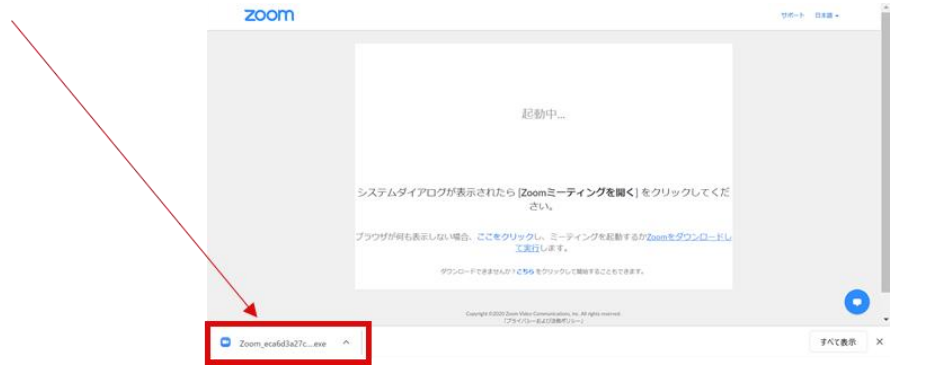

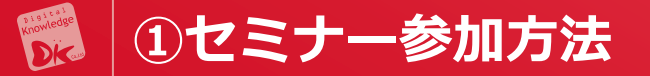

## **●「Zoomをダウンロードして実⾏」を押しても 何も始まらない場合**

#### 「こちら」をクリックで、アプリ不要でブラウザから参加できます。

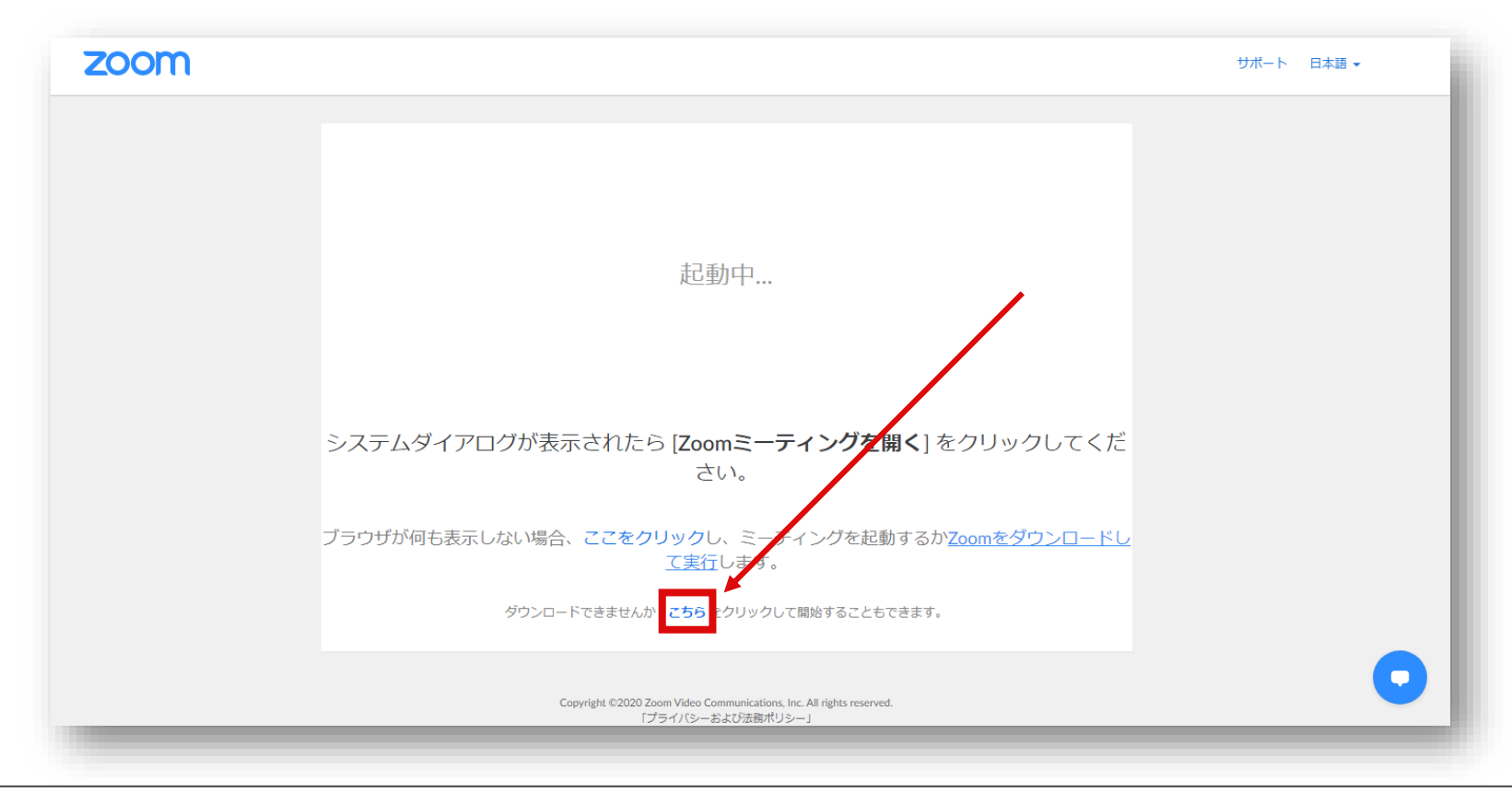

Copyright © 2021 デジタル・ナレッジ All rights reserved.

# **②受講画面について**

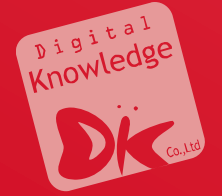

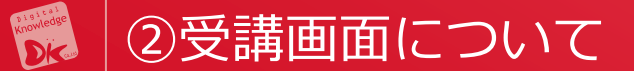

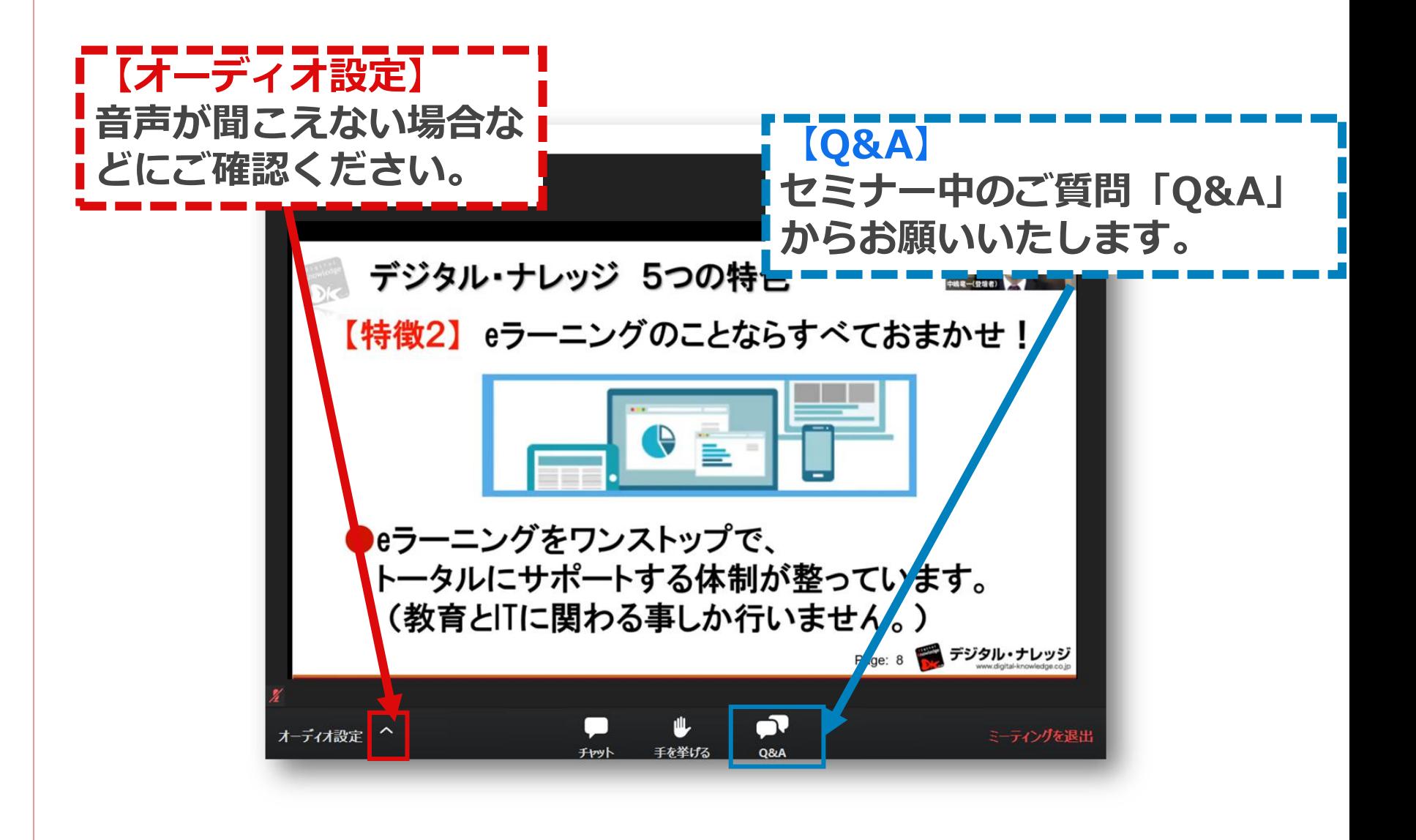

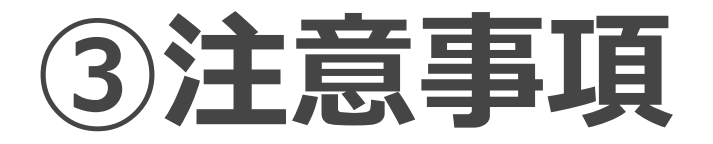

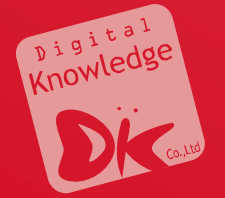

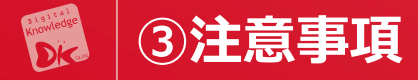

■配信中は、参加者同士の映像・音声・お名前などは一切伝わりません。講 演者側の映像・音声だけが配信されますのでご安心ください。

■映像が見えない・音声が聞こえないなど正常に作動しなかった方は、大変 申し訳ございませんが、他のパソコン、あるいはタブレットなどの他のデバ イスをお試しください。

■ 視聴する機器の不具合や、インターネット環境による不具合などの責任は 負いかねますので、原則ご自身にてご対応願います。

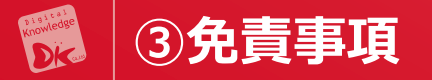

### ■オンラインミーティング用のツールとして Zoom社 (<https://zoom.us/>) のサービスを利用しています。

■ご利用に関しましては、Zoom社の利用規約に準じます。 また、本サービスや本サービス用のアプリケーション等を利用したことに より、または利用できなかったことにより、お客様または第三者が被った 損害について、当社は一切の責任を負いません。